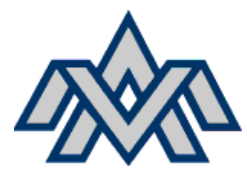

**VERKMENNTASKÓLINN Á AKUREYRI**

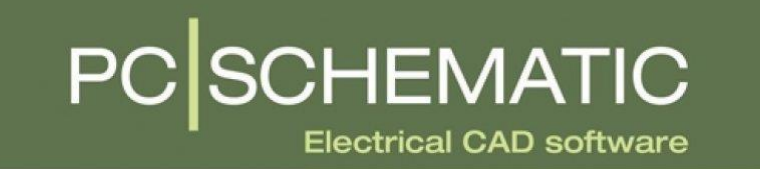

*Helstu upplýsingar um uppsetningu og notkun.*

**Verkmenntaskólinn á Akureyri RÖKV2SK05** Tekið saman af: Björn Gunnar Hreinsson 2021

PCSchematic - RÖKV2SK05 Áfanginn RÖKV2SK05 er kenndur á 2. önn í grunndeild rafiðna í VMA Texti og uppsetning: Björn Gunnar Hreinsson Myndir eru skjáskot úr forritinu sjálfu og úr teikningum höfundar. Mynd á forsíðu er merki forritsins (c) 2021; Björn Gunnar Hreinsson

Rit þetta má eigi afrita með neinum hætti án skriflegs leyfis Útgefanda eða handhafa höfundarréttar.

Útgefandi: Björn Gunnar Hreinsson

÷,

### Table of Contents

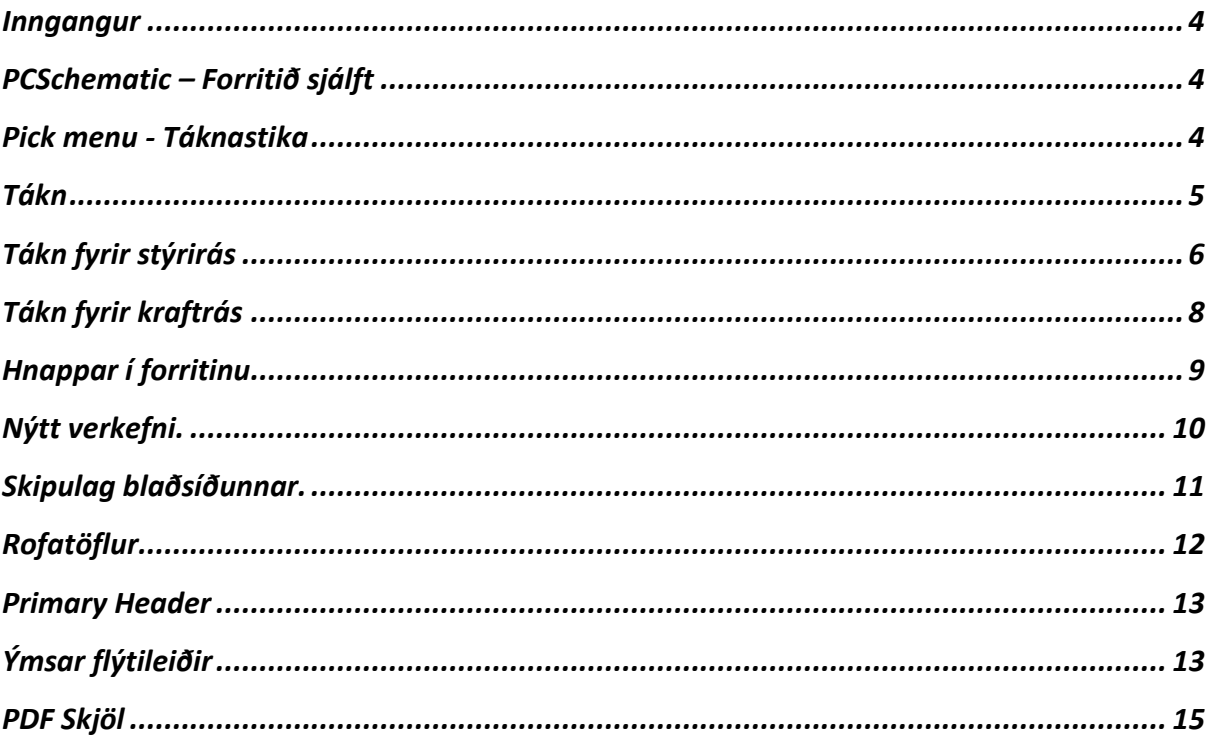

#### <span id="page-3-0"></span>Inngangur

Í þessu hefti verður farið yfir uppsetningu forritsins PCSchematic, þau tákn sem notuð verða, hvar þau er að finna sem og uppsetningu teikninga auk nokkurra atriða sem var farið yfir á síðustu önn en er örugglega gott að skerpa á. Reynt verður að forðast langann texta þannig að hægt verði að nota þetta hefti sem uppflettirit þar sem fást á fljótlegan hátt svör við þeim spurningum sem vakna við notkun forritsins.

Það væri mjög vel þegið ef ábendingum um það sem betur mætti fara, vantar eða mætti útskýra betur yrði komið til höfundar á netfangið [bjorngunnar@vma.is](mailto:bjorngunnar@vma.is)

### <span id="page-3-1"></span>PCSchematic – Forritið sjálft

Athugið að forritið er eingöngu hægt að setja upp í tölvum með Windows stýrikerfi. Þeir sem eru með Apple tölvur þurfa að gera ráðstafanir til að geta sett það stýrikerfi upp á vélunum hjá sér.

Opnið vafrann ykkar og farið á pcschematic.com.

Þar þurfið þið að velja "Electrical CAD software".

Fylgið síðan leiðbeiningum um uppsetningu forritsins.

Athugið að PCSchematic Automation 40 er frí útgáfa en með þeim takmörkum að við getum ekki notað fleiri en 40 tákn í hverri teikningu og 200 tengipunkta.

Við mælum með því að notuð sé mús við að teikna í forritinu. Auðvitað er hægt að nota innbyggðu músina (touchpad) en það má ná meiri hraða með hinni.

#### <span id="page-3-2"></span>Pick menu - Táknastika

Þegar búið er að segja forritið upp og opna það þá þarf að búa til stikur í valröndinni þar sem hægt er að safnað þeim táknum sem þarf að nota, þessar stikur kallast "Pick Menu". Þetta er nauðsynlegt til að spara tíma þegar til lengri tíma er litið. Með því að sérsníða eigin stikur þá eru alltaf réttu táknin við hendina og vitað hvar þau er að finna. Gott er að búa til tvær stikur, eina fyrir stýrirás og aðra fyrir kraftrás.

Þetta er gert með því að hægri smella á auðan reit í einhverri stiku og velja "Create new Menu".

Þá verður til ný stika sem heitir "New menu 7" eða álíka. Hægt er svo að tvísmella á nafnið til að breyta því í t.d. Stýrirás eða Kraftrás.

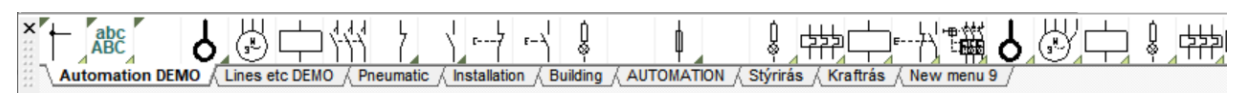

#### <span id="page-4-0"></span>Tákn

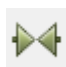

Táknin er svo að finna undir "Symbol menu". Það gæti þurft að ýta á Symbol hnappinn til að sjá hnappinn fyrir symbol menu.

Symbol Menu - Táknasafn.

Táknasafnið er í möppunni **Symbols** og er nr. **60617\_2015**

F8 opnar táknasafnið líka.

| 第一

Í Symbol Menu er leitargluggi þar sem hægt er að slá inn nafn (á ensku) eða númer viðkomandi tákns.

Í þessu hefti verður notast við númer og því þarf ekki að breyta valmöguleikanum sem er við hliðina á kíkinum sem er hjá leitarglugganum, bara slá númerið beint inn.

Athugið að það geta verið fleiri en eitt tákn með sama númeri. Það fylgir því mynd af tákninu með en það gæti þurft að velja næsta tákn við hliðina á því sem kemur upp þegar númerið er slegið inn.

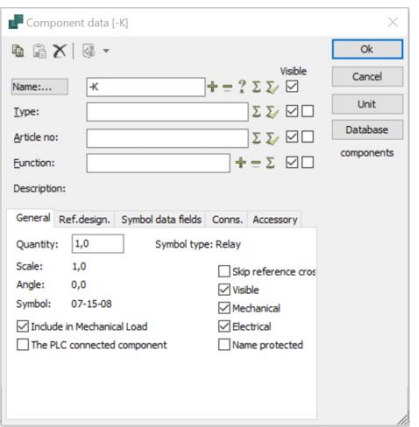

Þegar við setjum tákn inn á teikninguna þá opnast þessi gluggi.

Þarna setjum við inn upplýsingar um viðkomandi tákn, t.d. myndi segulliði fá heitið -K1M. Svo þurfum við að setja inn tengipunktana á hann og það er undir Conns. flipanum.

"Conn." stendur fyrir connections og vísar í snertunúmer eða tengipunkt t.d. A1 og A2 eru tengingar inn á segulliða eða tímaliða (sjá Symbols).

Ef X er í snertunúmeri (í listanum) er það breytileg tala. T.d. ef fyrsta snerta segulliða er NO (Normal opin) fær hún snertunúmerin 13 & 14 (sjálfhelda er fyrsta snerta ef hún er fyrir hendi) . Ef önnur snerta er NC (normal lokuð) fær hún snertunúmerin 21 & 22 (gagnvirk sperra ef hún er fyrir hendi). Þriðja snerta sem væri NO fengi snertunúmerin 33 & 34 o.s.frv. Þið sjáið hvernig fyrsta talan hækkar eftir því sem snertunum fjölgar en seinni talan er alltaf föst eftir því hvort snertan er NO eða NC.

Flýtileið til að setja inn heiti og snertunúmer er að setja tvípunkt á eftir heiti og kommu milli snertunúmera.

#### T.d. -K1M:A1,A2

Þá fer ekki dýrmætur tími í að smella á Conns. flipann, setja inn snertunúmerin og staðfesta.

# <span id="page-5-0"></span>Tákn fyrir stýrirás

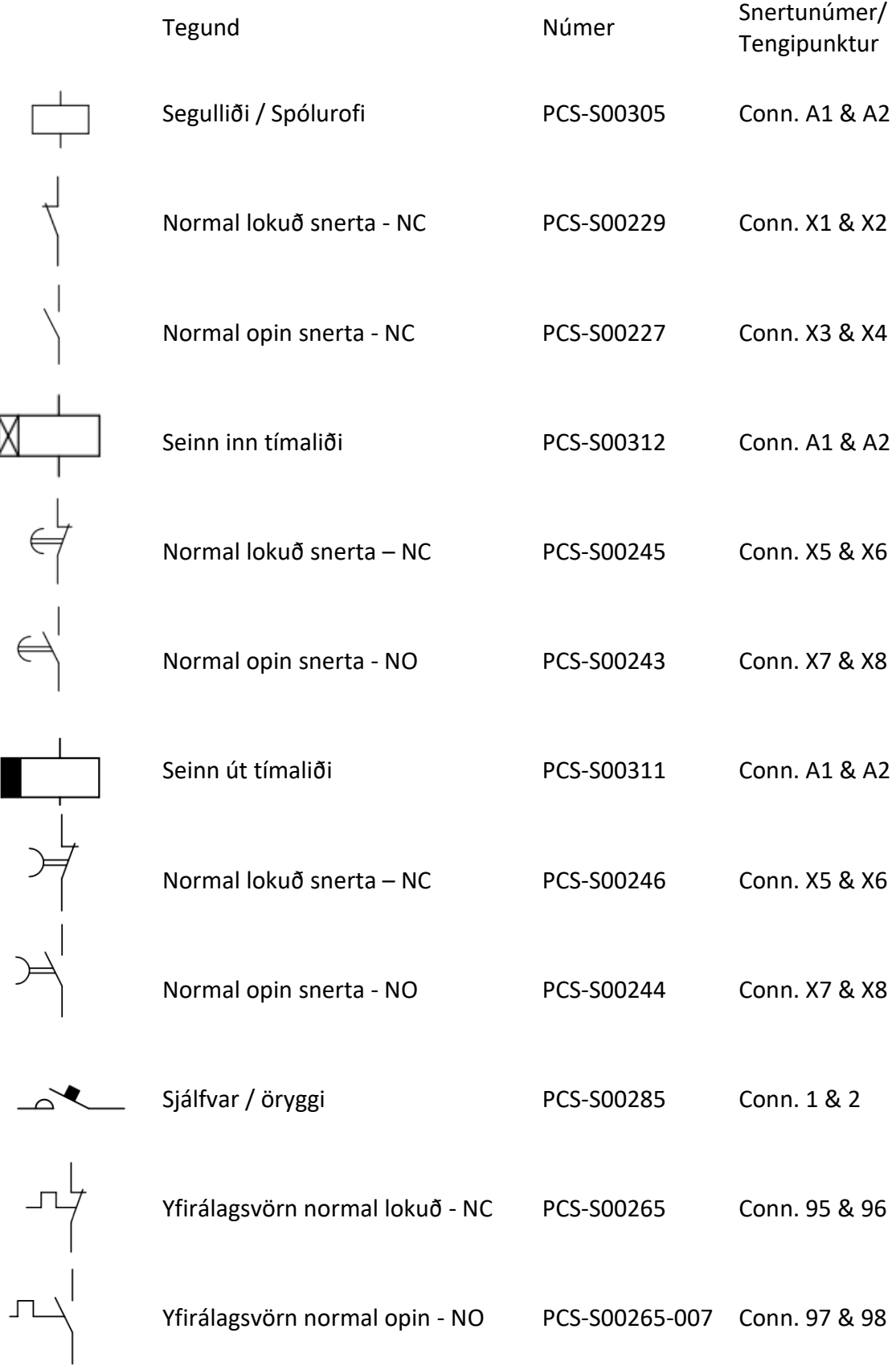

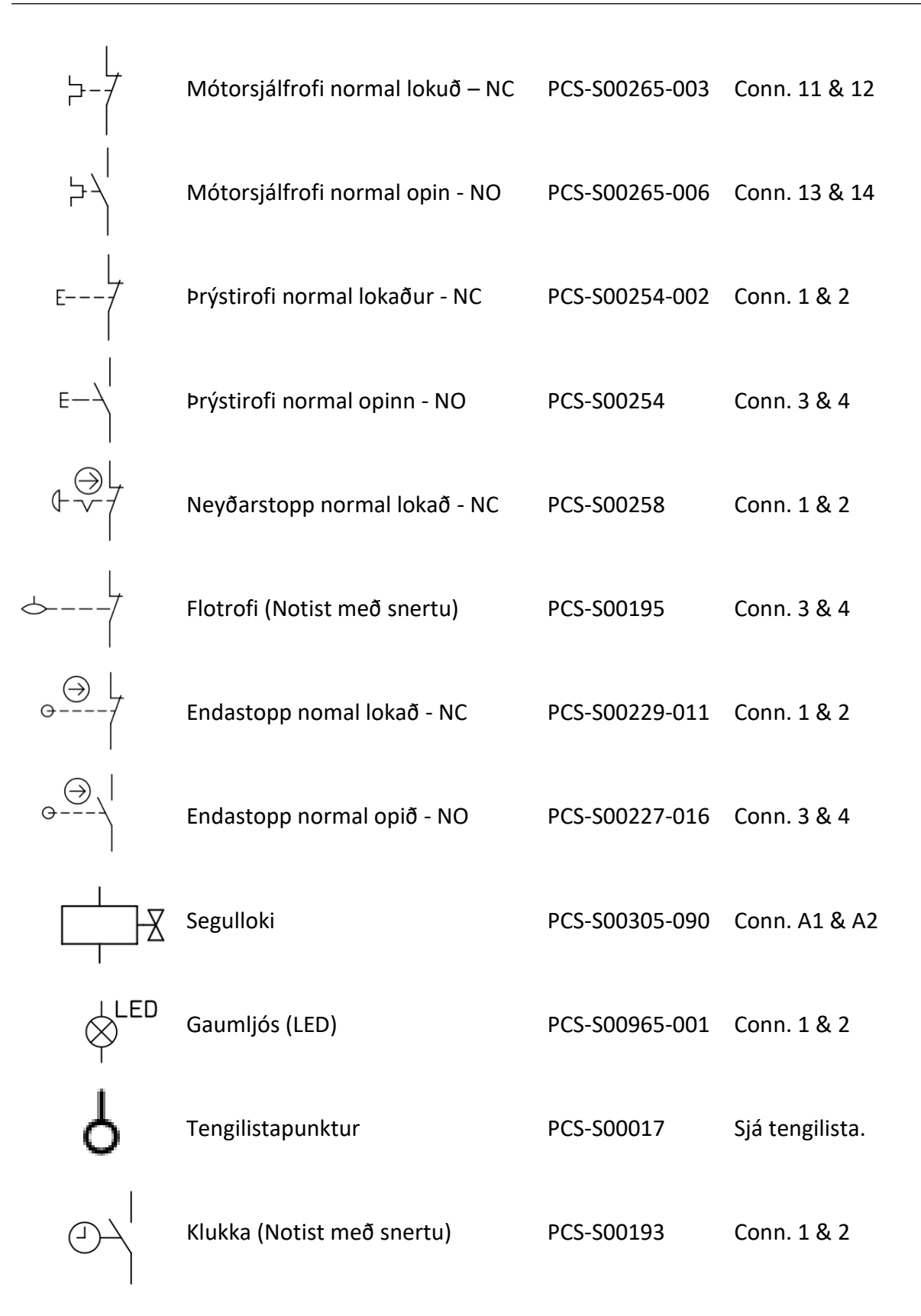

# <span id="page-7-0"></span>Tákn fyrir kraftrás

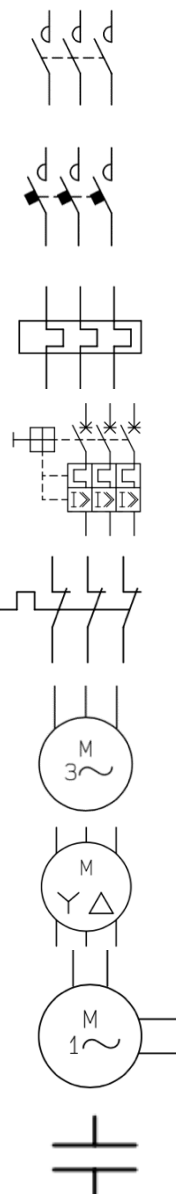

Г

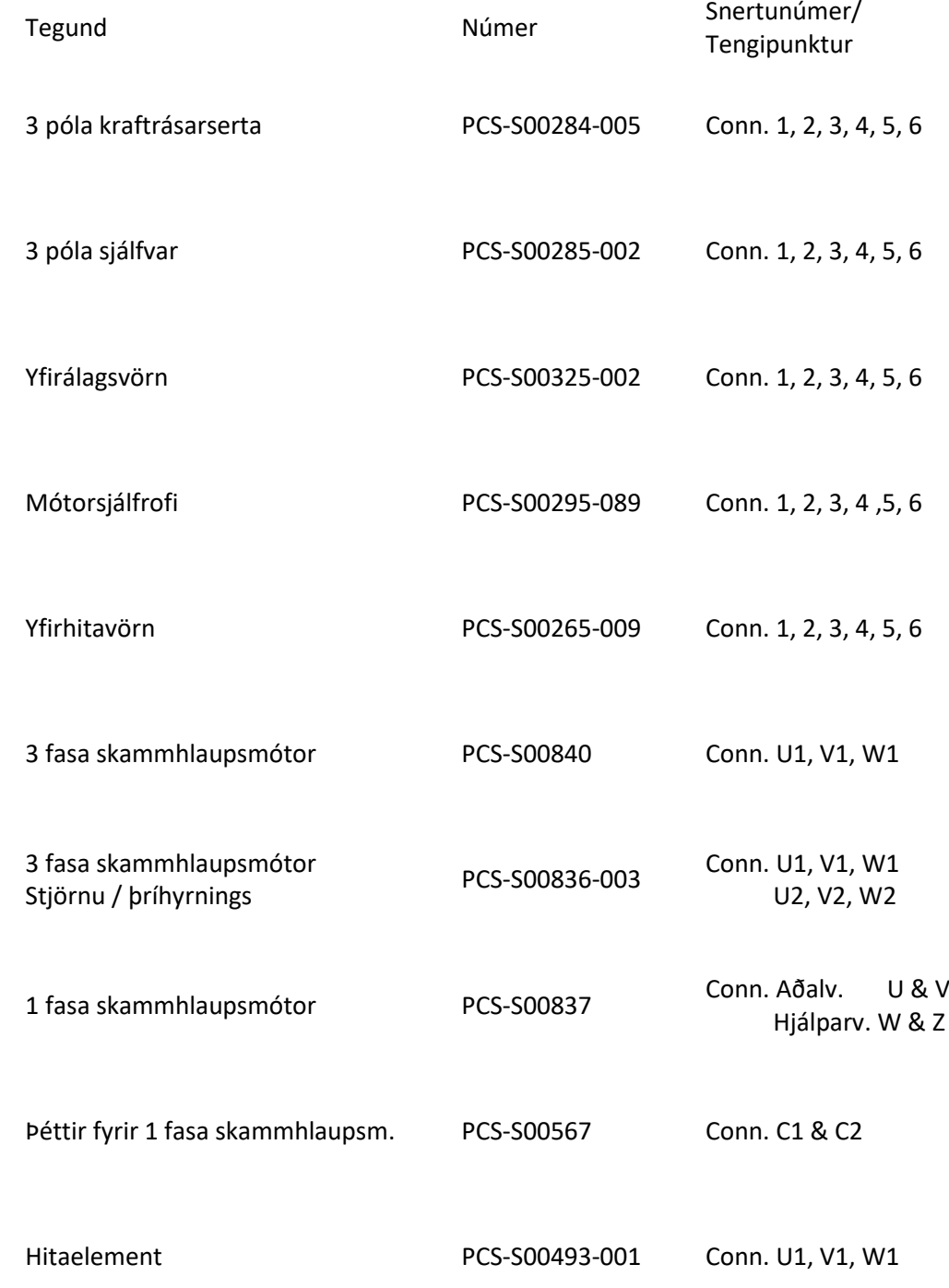

**Þetta eru ekki tæmandi listar yfir þau tákn sem eru notuð en nóg til að byrja með.**

## <span id="page-8-0"></span>Hnappar í forritinu

Hér eru helstu hnapparnir sem við notum svo við að teikna með smá útskýringu á hverjum og einum.

Ef bókstafur er fyrir framan skýringuna er það flýtileið eða "shortcut" á viðkomandi aðgerð.

**ESC – Losar valinn hlut af bendlinum.**

**Ctrl og scroll hnappurinn á músinni zooma inn og út. Stækka eða minnka myndina.**

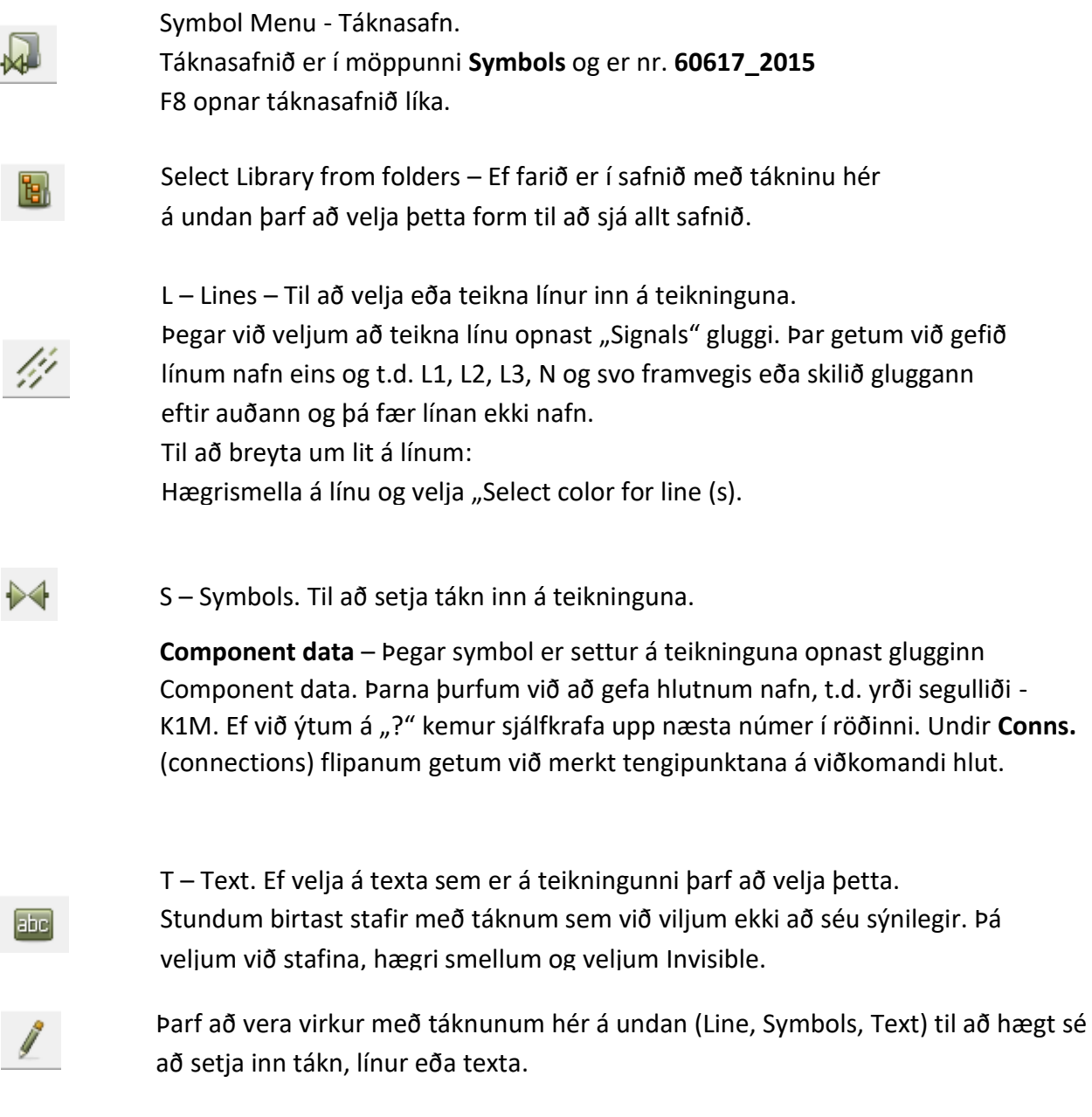

A – Areas. Til að velja fleiri en einn hlut. Dragið utan um það sem þið viljið velja. Með því er hægt að færa eitt tákn eða heilu rásirnar. Einnig er hægt að afrita rásir og tákn með þessu.

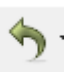

Undo – ctrl Z – Hættir við síðustu aðgerð/aðgerðir. Hægt er að hætta við síðustu 36 aðgerðir.

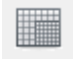

Snap - Staðsetur hluti á ákveðnum stöðum, ekki bara hvar sem er. Með snap virkt eru 2,5 mm á milli lína sem forritið staðsetur hluti á.

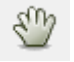

Færir blaðsíðuna til á skjánum.

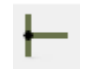

Ræður því hvort línur tengist saman með punkti eða ekki. **Við viljum EKKI tengja línur með punkti.**

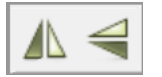

Mirror symbol vertically or horizontally – Speglar viðkomandi tákni annað hvort lárétt eða lóðrétt.

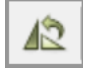

Rotate symbol – Snýr viðkomandi tákni um 90, 180 eða 270 gráður

#### <span id="page-9-0"></span>Nýtt verkefni.

Þegar nýtt verkefni er hafið ýtum við á þetta tákn (New Document) eða ýtum á ctrl N.

Þá opnast gluggi þar sem þarf að velja flipann "Normal Pages".

Þar undir á að velja pcsDiaBasic. Þetta opnar nýtt verkefni með haus og í réttri stærð.

**Þegar búið er að setja fyrsta blaðið upp eins og við viljum hafa það er gott að vista það sem "Tómt Verkefni", því þá getum við alltaf opnað það og vistað svo með viðhlítandi verkefnanúmeri.**

### <span id="page-10-0"></span>Skipulag blaðsíðunnar.

Til að hafa gott skipulag á teikningunum þarf að byrja á að fara yfir nokkrar stillingar. Þetta flýtir fyrir þegar búið er að læra að nota þetta. Þetta hjálpar líka tilvísanakerfinu sem forritið heldur utan.

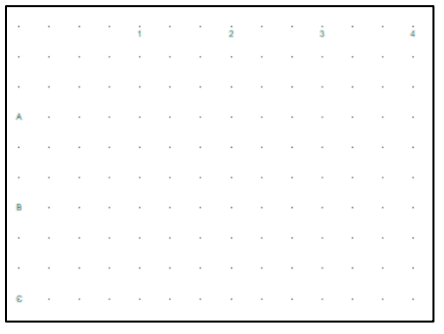

Efst á blaðsíðunni eiga að vera tölur frá 1 og upp í c.a. 10. Þetta eru lóðréttu línurnar og það eiga að vera 30 mm á milli þeirra. Vinstra megin á blaðsíðunni eiga að vera bókstafir frá A til c.a. F. Þetta eru láréttu línurnar og það eiga líka að vera 30 mm á milli þeirra. Þegar þessar línur eru komnar réttar þá er alltaf vitað hvar á að staðsetja tákn til að það sé á réttum stað. Þetta kallast "Reference system" eða tilvísunarkerfi.

Þessar línur er hægt að staðsetja hvar sem er. Stillingarnar er að finna í: Page Data – References – Horizontal og/eða Vertical. Þarna er hægt að stilla bilið á milli lína og staðsetningu fyrstu línu.

#### Horizontal:

X-position er fjarlægð frá vinstri brún og Y-position er fjarlægð frá neðri brún. Distance er svo bilið á milli línanna.

Vertical:

X-position er fjarlægð frá vinstri brún en Y-position er fjarlægð frá neðri brún í síðasta staf.

"Distance" er svo bilið á milli línanna.

"Number" er fjöldi lína sem skal hafa.

"Start number" er sú lína sem byrjað er á.

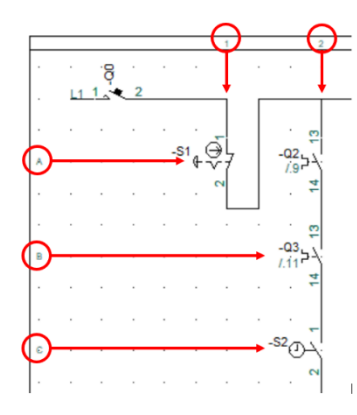

Þegar búið er að stilla línurnar og bilið á milli þeirra þá er auðvelt að staðsetja táknin. Miðjan á tákninu á alltaf að vera á punkti þar sem lóðréttu og láréttu línurnar skerast.

Þegar það er búið að ná tökum á að nota línurnar rétt sparar það mikinn tíma við teikninguna.

Þegar búið er að setja upp fyrstu teikninguna er ágætishugmynd að vista hana sem "Tóm teikning" og þá er alltaf hægt að opna hana þegar byrjað er á nýju verkefni. Svo er bara að muna að vista undir nýju nafni til að glata ekki upprunalegu teikningunni.

## <span id="page-11-0"></span>Rofatöflur

Hægt er að vera með segulliða á einni blaðsíðu sem er með snertur á mörgum öðrum blaðsíðum og þess vegna þarf að vera með gott tilvísanakerfi. PC Schematic sér um að halda utan um öll númer en til þess að það virki þarf að passa að línurnar séu á hreinu. Hægt er að kveikja og slökkva á þessum rofatöflum með því að fara í: Page Data – References – Horizontal, en þar er hægt að haka í eða úr "Main Reference".

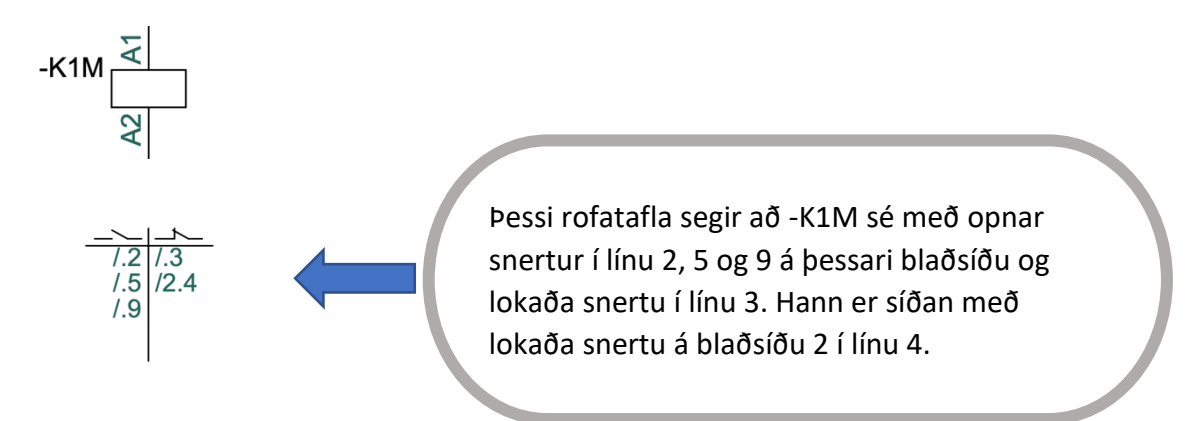

Hægt er að ráða hæð rofatöflunnar, færa hana nær eða fjær segulliðanum.

Til þess að gera það er farið í Page Data og valið References.

Þar er að finna "Reference symbol position". Þar er hægt að breyta staðsetningu töflunnar en hún miðast alltaf við fjarlægð frá neðri brún á blaðsíðu.

Það er mjög gott að venja sig á að nota þessar töflur því þær segja til um hvort verið sé að merkja snertur rétt. Ef segulliði er með tóma rofatöflu segir það að snerta hafi gleymst eða að hún sé rangt merkt.

### <span id="page-12-0"></span>Primary Header

Neðst á teikningunum á að vera haus eða "Primary Header" sem sýnir upplýsingar um teikninguna. Einnig á að koma fram heiti verkefnis, kennari og nemandi. Hér er dæmi um Header.

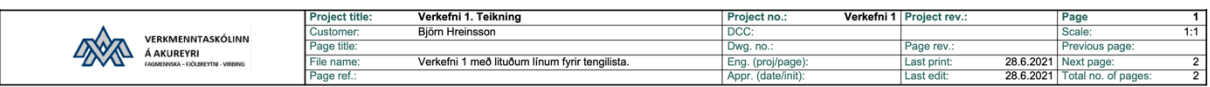

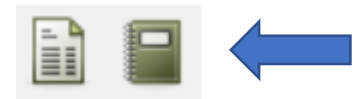

Þetta eru hnapparnir "Page data" og "Project data". Þar setjum við hinn hausinn og allar þær upplýsingar sem þar eiga að koma fram.

Neðarlega vinstramegin í Page Data þarf að haka í "With drawing header".

Upplýsingarnar sem fara þarna inn er ýmist að finna undir Page data eða Project data.

- 1. Project title Nafn og númer verkefnis. (Project data)
- 2. Custumer name Nafn kennara. (Project data)
- 3. Engineer Nafn nemanda . (Page data)
- 4. File name Kemur sjálfkrafa, sama og þið notið til að vista teikninguna.

Þetta er sýnishorn, ef nafn kennara, nemanda og númer verkefnis kemur fram er það nóg.

#### <span id="page-12-1"></span>Ýmsar flýtileiðir

Velja og hægrismella.

- Align Setur öll valin tákn í sömu línu. Velja þarf hvaða tákn á að miða við.
- Space Virkar svipað og Align en hægt er að velja bil milli tákna líka. Velja þarf staðsetningu fyrsta táknsins og síðan bil á milli tákna.

Lyklaborðs flýtileiðir

- Lines Til að velja lines er ýtt á <L>. Með því að ýta aftur á <L> virkjast blýanturinn.
- Symbol Til að velja symbol er ýtt á <S>. Ef ekkert tákn hefur verið valið og aftur er ýtt á <S> opnast symbol menu. Ef búið er að vinna með eitthvað tákn og ýtt er á <S> í annað sinn, birtist síðasta tákn sem unnið var með.

Text Til að velja text þá er ýtt á <T>. Ef ekki hefur verið skifaður texti og ýtt er aftur á <T>, fer bendillinn í reitinn þar sem skrifaður er texti. Ef ýtt er á enter eftir að texti hefur verið skrifaður í reitinn, birtist hann á teikningunni og hægt er að staðsetja hann með músinni.

> Ef texti hefur verið skrifaður í reitinn, birtist hann aftur ef ýtt er tvisvar á <T> og þá er hægt að staðsetja hann á nýjum stað. Þetta kemur sér vel ef verið er að nota sama textann á fleiri en einum stað.

Area Til að velja Area þá er ýtt á <A>. Þetta er gagnlegt ef velja þarf fleiri en eitt tákn eða línur. Þetta er gagnlegt ef færa þarf teikningu, eða hluta af teikningu, til á vinnusvæðinu.

#### Örva takkarnir

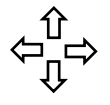

Örvatakkarnir hreyfa bendilinn til á skjánum. Þetta getur verið þægilegt ef illa gengur að staðsetja tákn á nákvæmlega réttum stað. Þegar réttum stað er náð er nóg að ýta á enter.

- Ctrl-Z Fer til baka, hættir við síðustu aðgerðir.
- Ctrl-X Klippir valin hlut
- Ctrl-C Afritar valinn hlut. Þetta getur verið þægilegt ef þið eruð að vinna í teikningunni og vantar tákn sem er þegar til staðar, þá er hægt að velja táknið og ýta á ctrl-C og þá er komið annað tákn sem er hægt að staðsetja hvar sem er.
- Ctrl-V Límir afritaðan eða klipptann hlut.

### <span id="page-14-0"></span>PDF Skjöl

Öllum teikningum á að skila sem PDF skjali. Þetta er einföld aðgerð.

Farið er í:

File – Save As

Þarna er teikningunni gefið nafn <File name:>

Síðan er valið í hvaða formati á að vista hana <Save as type:>.

Þar er valið <PDF files (\*.pdf)>

Að lokum er ákveðið hvar á að vista skjalið, það er gert í efsta glugganum.

Svo er bara að ýta á <SAVE>

Þá opnast "PDF Export" gluggi. Þar er gott að stilla "Resolution" á 1200, þá verður myndin skýr og góð. Ýta svo á OK að lokum.